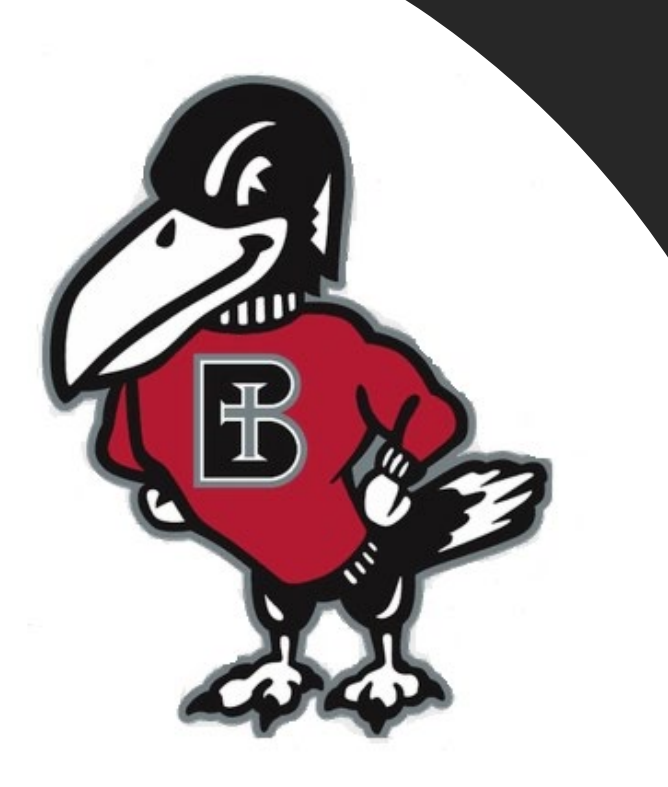

# *How do I…?*

## **Set up an E-Refund Account**

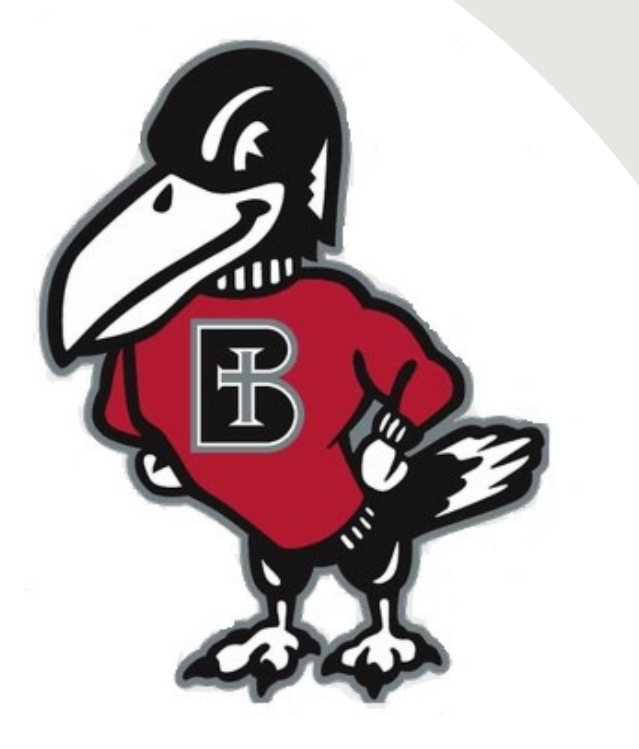

## *What is an E-Refund and why is it helpful?*

**Sometimes a student has a credit balance on their account, and, once the semester begins, each week the college will review and refund the credit to the student using one of two ways: Electronic Refund (E- Refund) or mailing a paper check to the student's home address. E-Refunds offer a faster, more secure option to receive the student refund, up to a week earlier than a paper check mailed home. The student will just need to enroll their own personal bank account information in E-Refunds, where they want the refund to deposit.** 

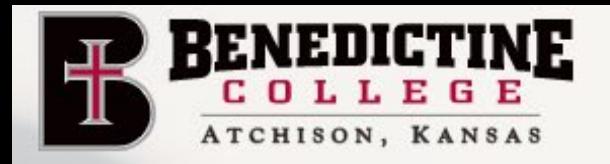

**ACADEMICS** 

**Click on the link** 

ABOUT

**ADMISSION & AID** 

**FAITH LIFE** 

**APPLY** 

**VISIT CAMPUS** 

**STUDENT LIFE** 

RAVENS RESPECT

 $\mathbf{L}$ 

LEGE

**REQUEST INFO** 

**ATHLETICS** 

**ESTIMATE SCHOLARSHIPS** 

GIVE

RAVENZONE

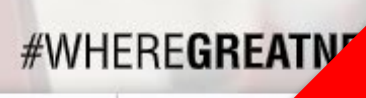

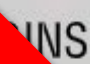

in the upper right corner

labeled "RavenZone"

## **BENEDICTINE COLLEGE: WHERE GREATNESS BEGINS**

Learn how our mission launches students who are transforming the world through intellectual, personal, and spiritual greatness.

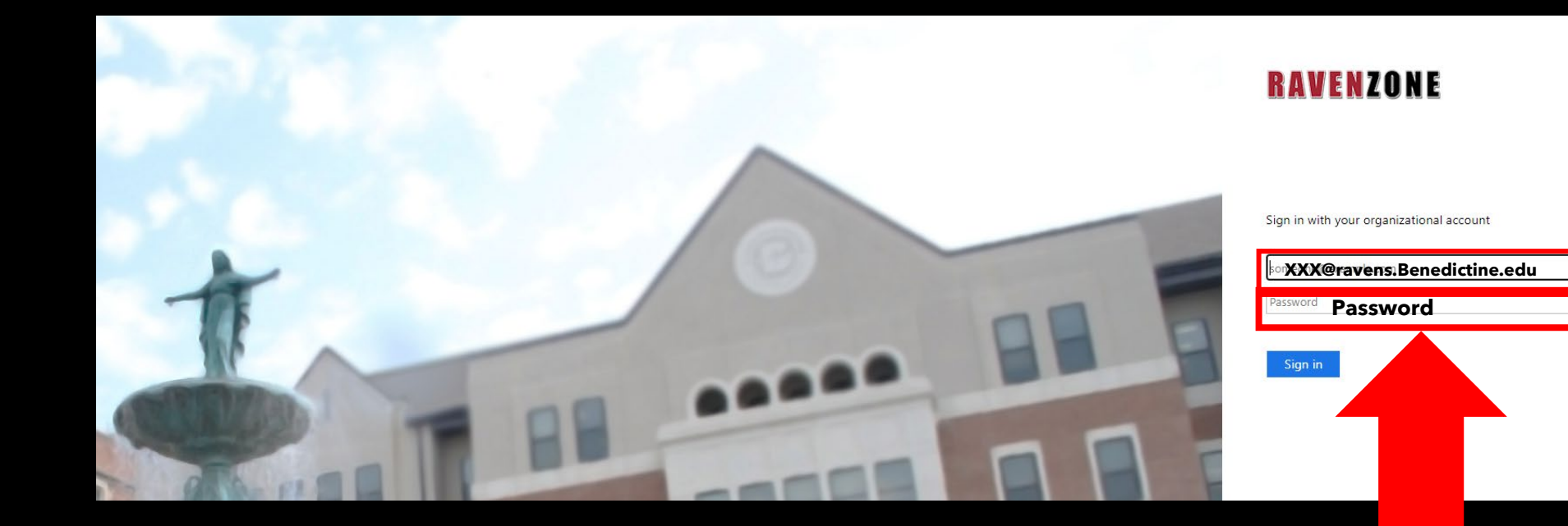

## **Enter your Benedictine Email as well as your Password**

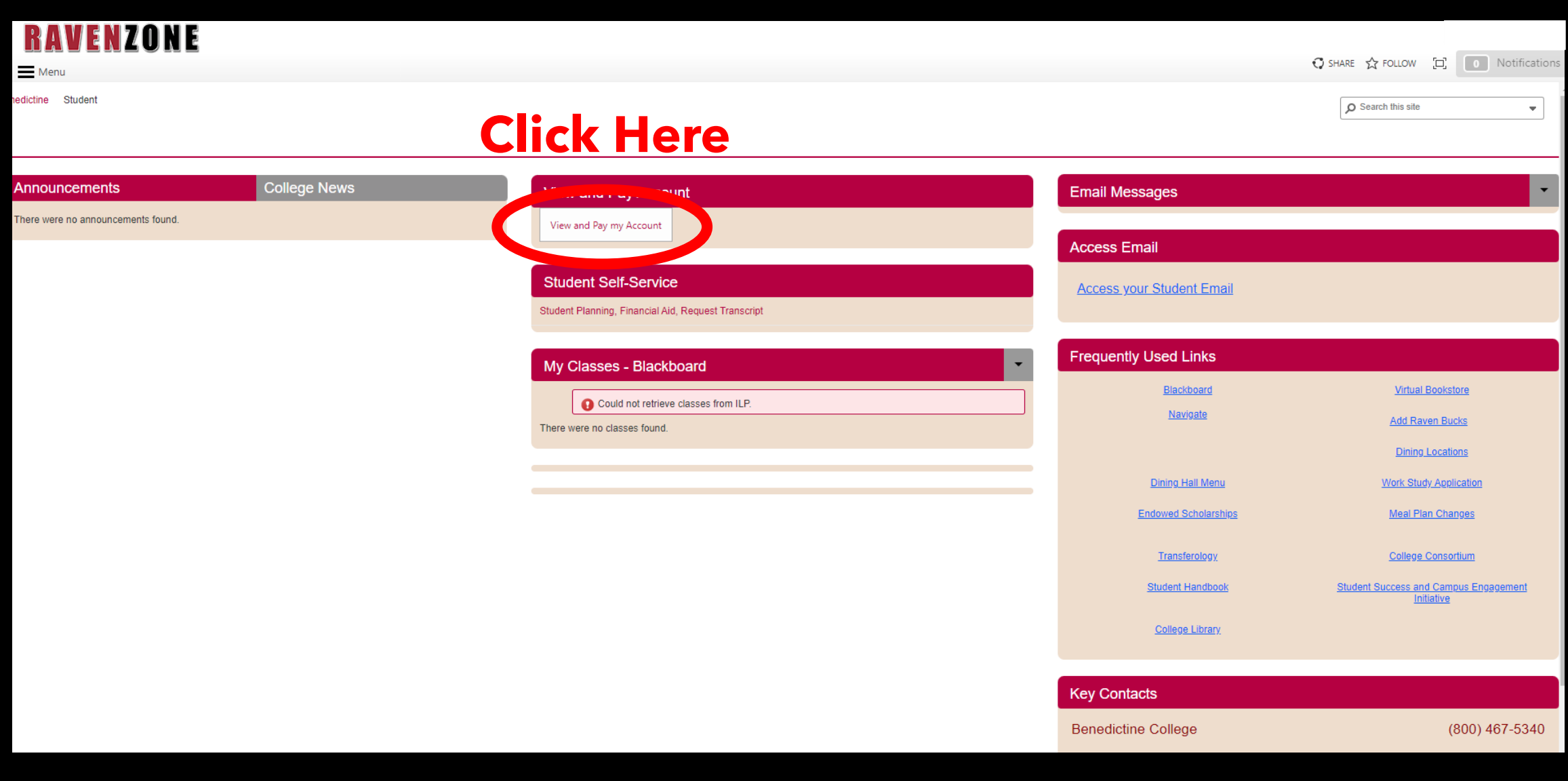

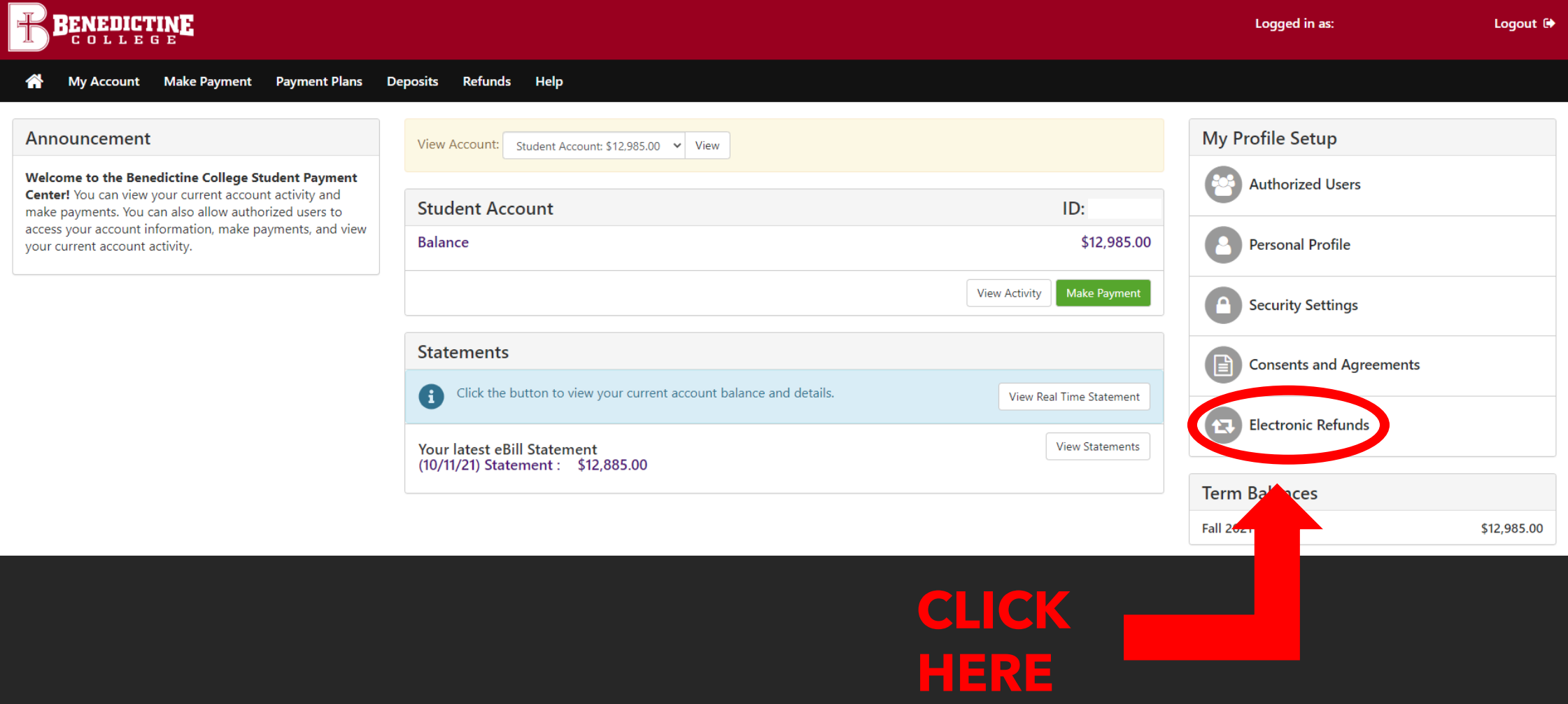

## **Two Step Verification**

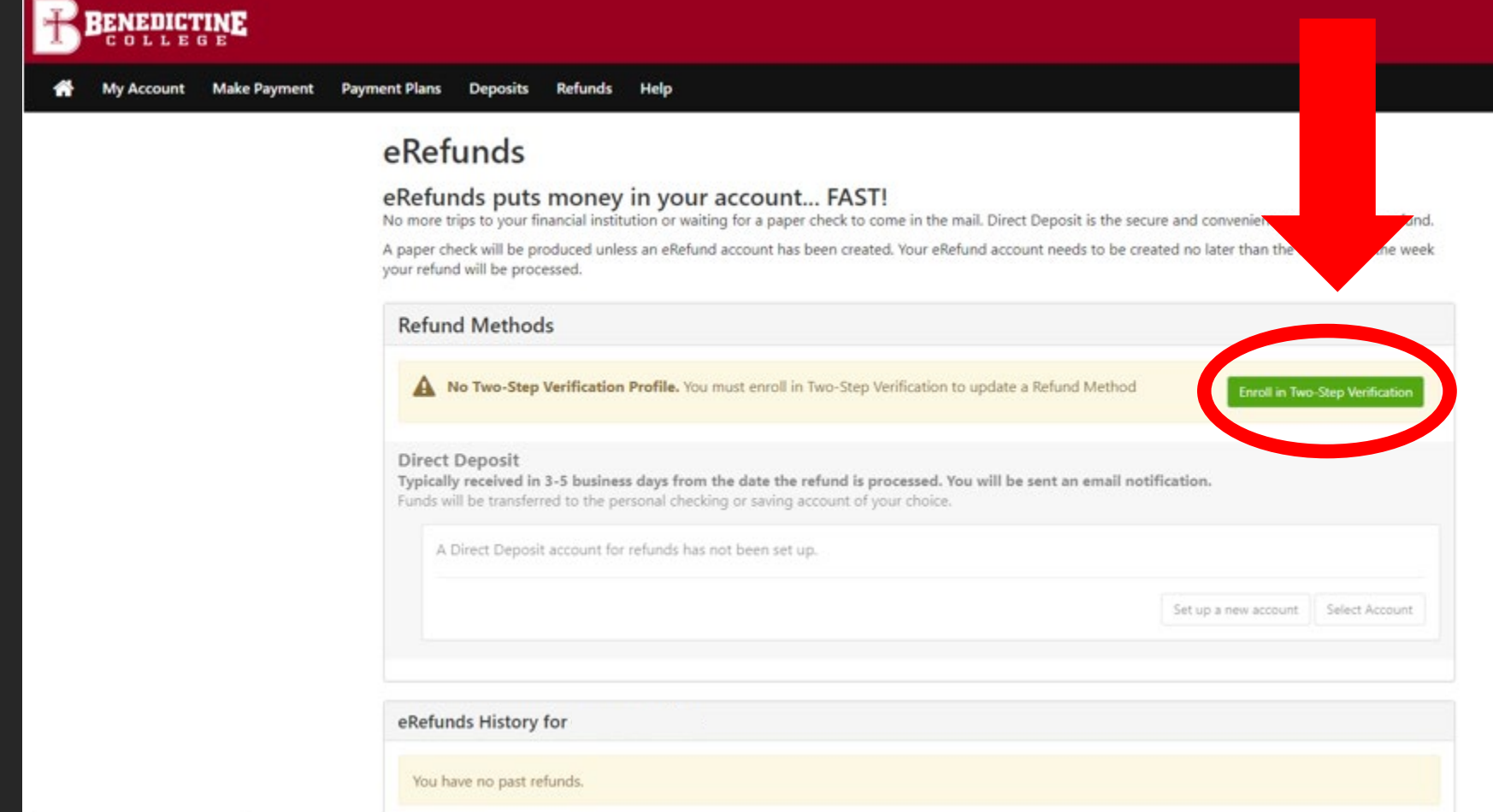

Two-Step verification is a process that involves two authentication methods, performed one after the other, to verify that whoever is requesting the update is who they say they are. Meaning: you, the student, are using two verification methods to confirm you are the person actually attempting to update your refund method.

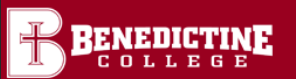

**1**

#### Logout <sup>(\*</sup>

**My Profile** 

#### **My Profile Personal Profile Payment Profile Security Settings Two-Step Verification Enrollment Primary Method** Please select how you would like to receive a passcode. O Text message to existing or new mobile number

- O Email message to existing or new email address **2**
- O Google Authenticator (Download Google's Authenticator app from the App Store (IOS) or GooglePlay (Android)) **3**

#### **Backup Method (optional)**

Adding a backup method allows a passcode to be sent to an additional mobile number or email address.

### **Choose one of the options to complete your enrollment in Two-Step verification.**

Setup Method

**Two-Step verification protects your refund information, you will be sent a passcode (using whatever method you set up up here) that you must type in to complete the update. The next three slides describe each option.**

**Personal Profile Payment Profile Security Settings Two-Step Verification Enrollment** 

**Primary Method** 

Please select how you would like to receive a passcode.

● Text message to existing or new mobile number

New mobile number

AT&T

Send Code

 $\circ$  Email message to existing or new email address

O Google Authenticator (Download Google's Authenticator app from the App Store (IOS) or GooglePlay (Android))

### **Backup Method (optional)**

Adding a backup method allows a passcode to be sent to an additional mobile number or email address.

**Option One: Enter a cell** phone number if you want to receive the passcode via text.

 $\checkmark$ 

**Personal Profile** 

**Payment Profile** 

**Security Settings** 

### **Two-Step Verification Enrollment**

### **Primary Method**

Please select how you would like to receive a passcode.

O Text message to existing or new mobile number ● Email message to existing or new email address

Existing email addresses

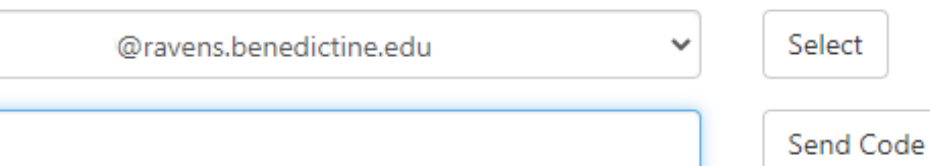

New email address

O Google Authenticator (Download Google's Authenticator app from the App Store (IOS) or GooglePlay (Android))

### **Backup Method (optional)**

Adding a backup method allows a passcode to be sent to an additional mobile number or email address.

### **Option Two: Enter an Email address if you** want to receive the passcode via Email.

**Personal Profile** 

**Payment Profile** 

**Security Settings** 

#### **Two-Step Verification Enrollment**

#### **Primary Method**

Please select how you would like to receive a passcode.

- O Text message to existing or new mobile number
- O Email message to existing or new email address
- · Google Authenticator (Download Google's Authenticator app from the App Store (IOS) or GooglePlay (Android))

Open the Authenticator app on your device

Select the "+" sign

Choose "Scan barcode"

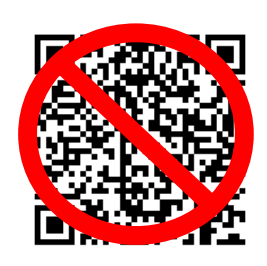

Or enter this unique key in the Authenticator App:

Verify passcode

**Backup Method (optional)** 

Adding a backup method allows a passcode to be sent to an additional mobile number or email address.

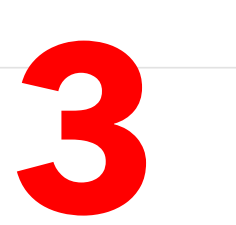

**Option Three:** 

**Download the** 

**Authenticator** 

to receive the

**Application.** 

App if you want

passcode via this

**Google** 

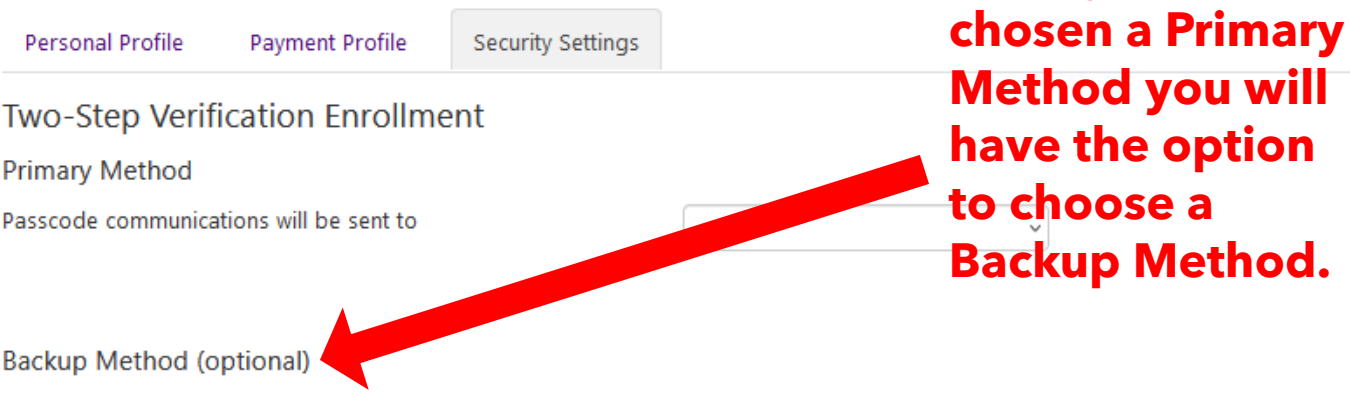

Adding a backup method allows a passcode to be sent to an additional mobile number or email address.

O Text message to existing or new mobile number<br>OEmail message to existing or new email address

O Google Authenticator (Download Google's Authenticator app from the App Store (IOS) or GooglePlay (Android))

**Once you have** 

Edit

**Once you have completed enrolling in Two-Step Verification, you need to input your personal bank account information where you want your E-Refund to deposit. Please select the Home button to go back to the main page.**

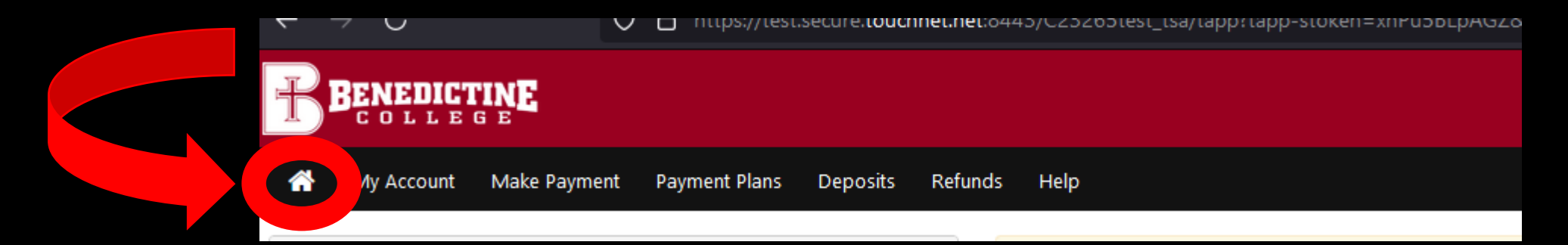

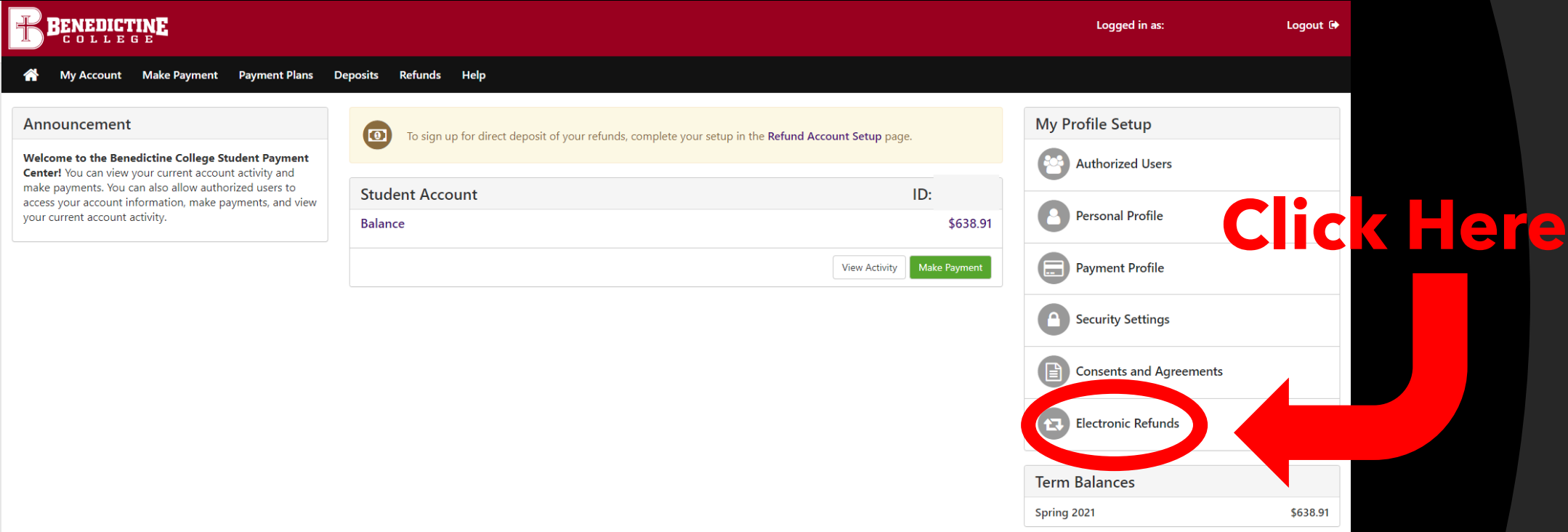

### BENEDICTINE

My Account Make Payment Payment Plans Deposits Refunds Help ₩

#### eRefunds

#### eRefunds puts money in your account... FAST!

No more trips to your financial institution or waiting for a paper check to come in the mail. Direct Deposit is the secure and convenient way to get your refund. A paper check will be produced unless an eRefund account has been created. Your eRefund account needs to be created no later than the Monday of the week your refund will be processed.

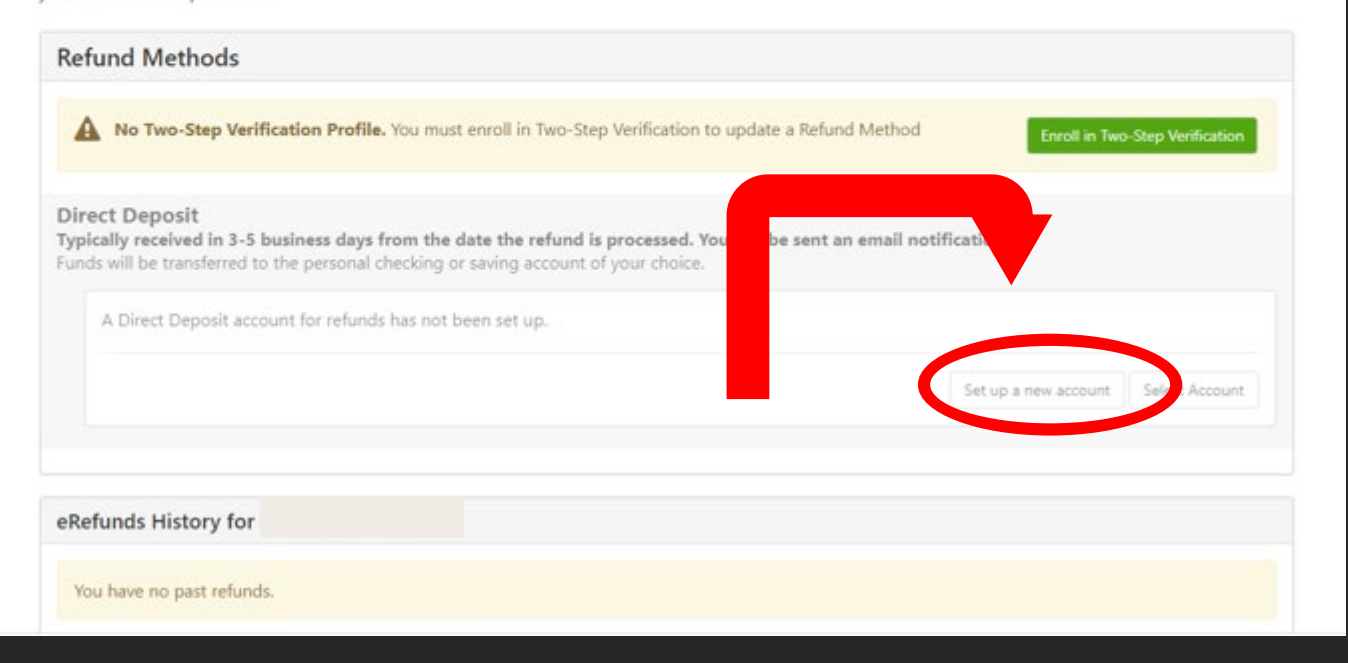

**Click here to** nput your personal bank **CCOUnt nformation for** our E-Refund **ccount.** 

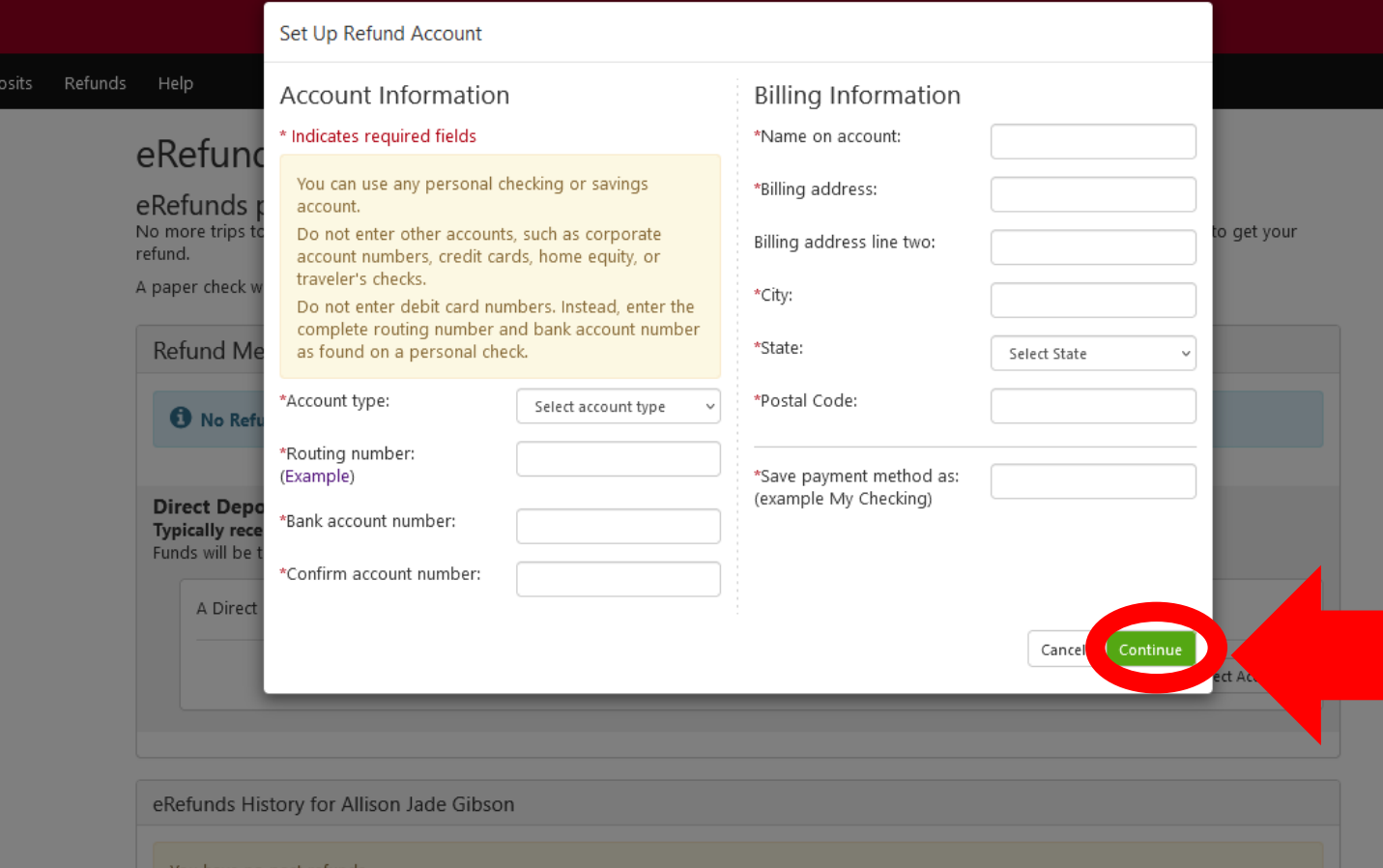

**Read and update the required fields with your bank account information. Review it for accuracy, then click here to proceed.** 

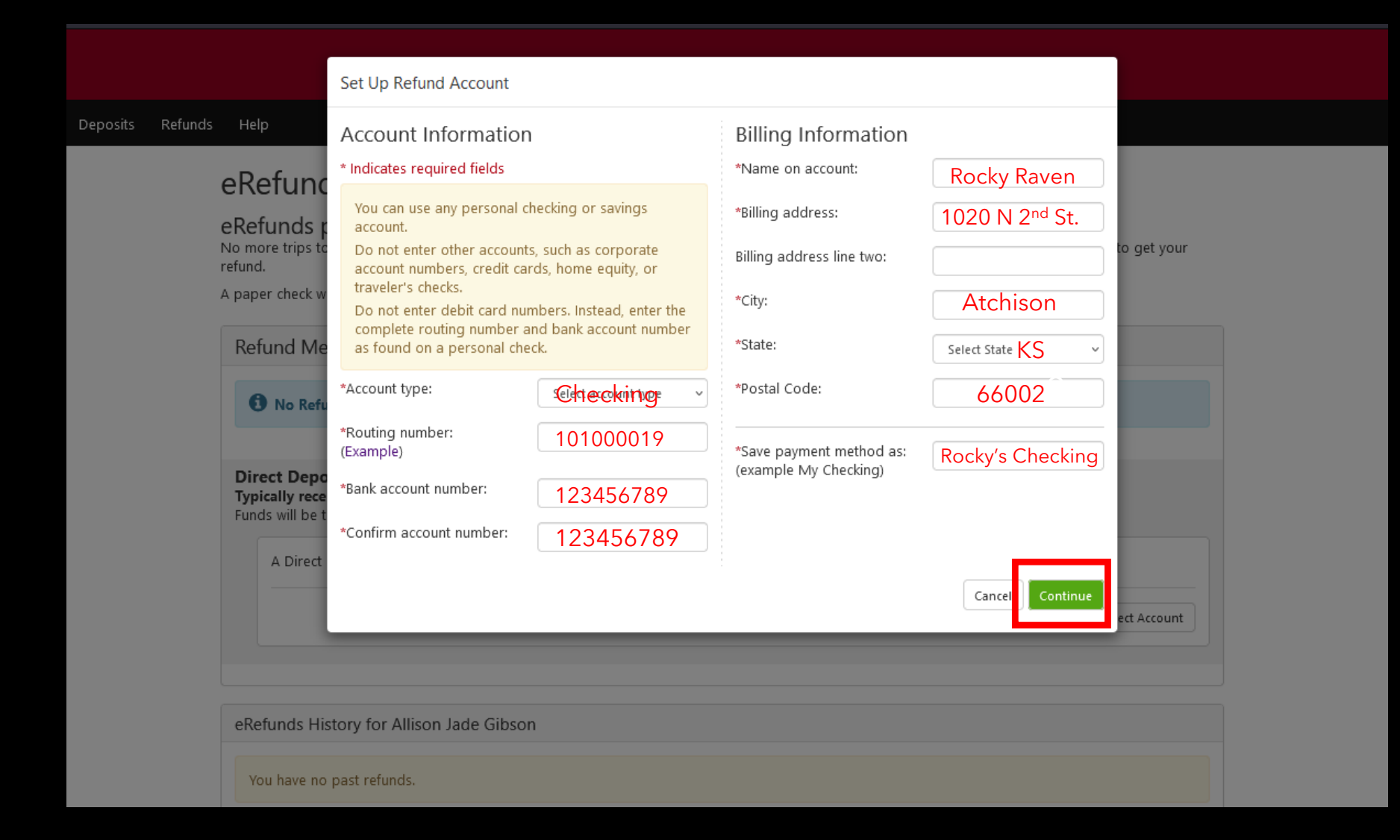

# **Here is an Example**

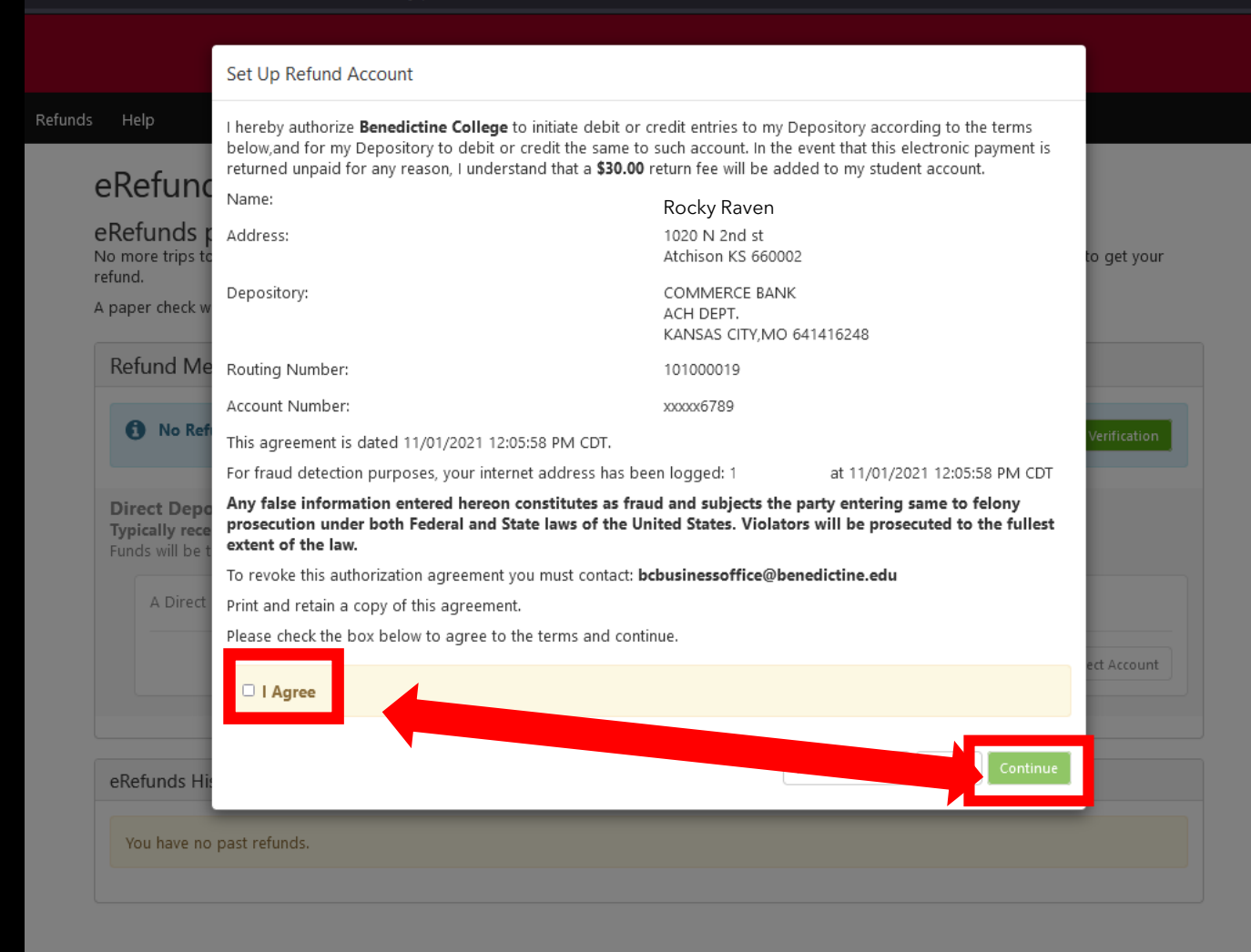

**A popup window will appear with your Refund information. Review for accuracy, read the agreement, and click the "I Agree" check box on the left, then proceed to click the Green "Continue" button on the right.**

## **This indicates you have completed your enrollment in E-**

**Deposits Refunds Help CHILIATO PROCESSST** 

### eRefunds

Your new ACH refund account has been saved.

#### eRefunds puts money in your account... FAST!

No more trips to your financial institution or waiting for a paper check to come in the mail. Direct Deposit is the secure and convenient way to get your refund.

A paper check will be produced unless an eRefund account has been created. Your eRefund account needs to be created no later than the Monday of the week your refund will be processed.

#### **Refund Methods**

# **IMPORTANT RAVENZONE SECURITY TIP**

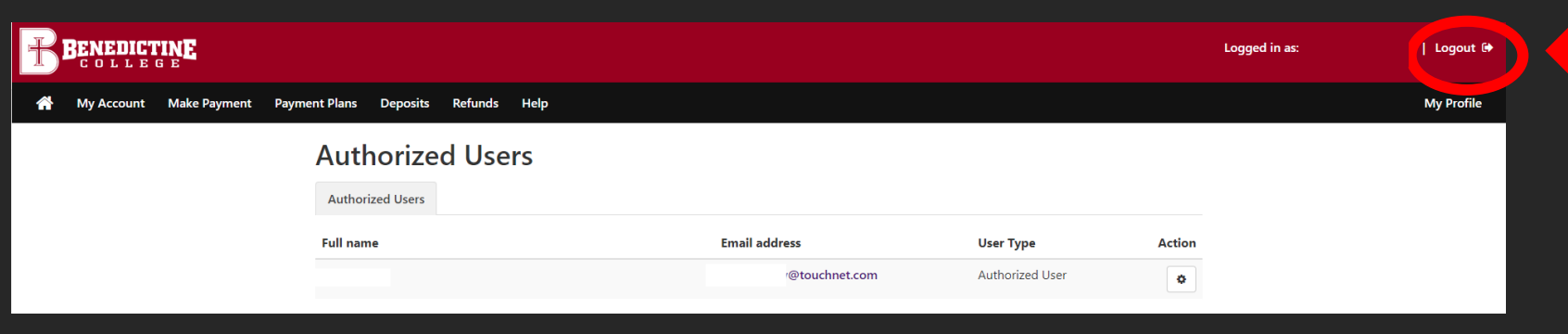

To fully log out of TouchNet, click the Logout Button

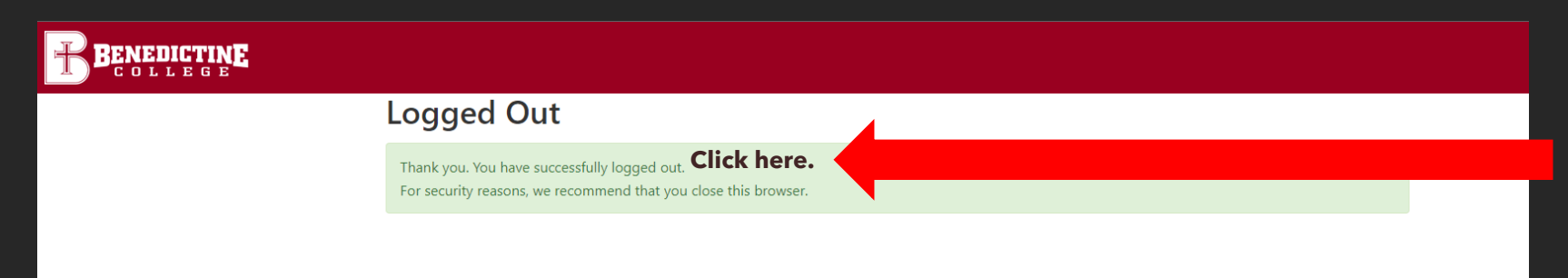

On the next screen that pops up you must select "Click Here" to completely log out of TouchNet.

You must then "Sign Out" of your RavenZone account. This is located in the dropdown under the student name in the upper right-hand corner. This will fully log you out of RavenZone.

## **Benedictine College Business Office**

St. Benedict Hall, 3rd Floor Office hours: Monday-Friday: 8:30 a.m.- 4:30 p.m. [bcbusinessoffice@benedictine.edu](mailto:bcbusinessoffice@benedictine.edu) 913.360.7403

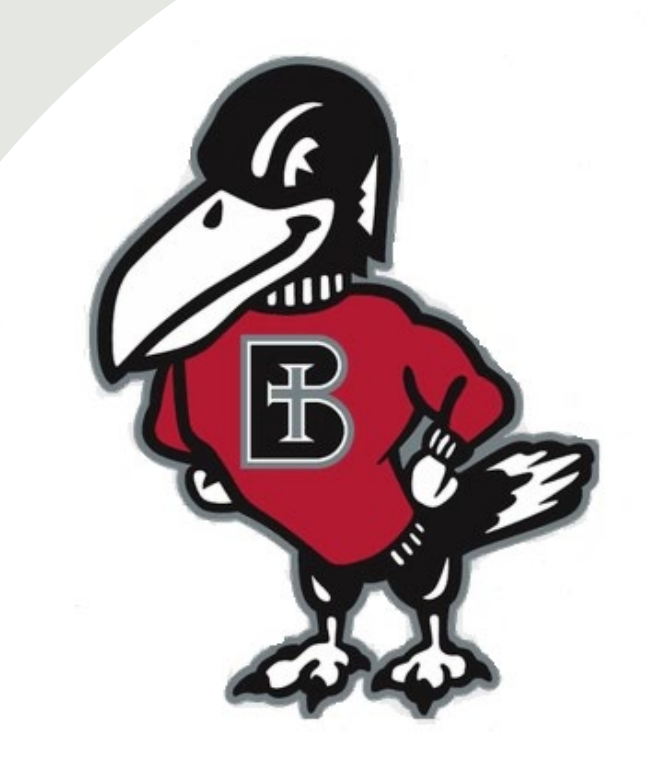